## **IT Essentials 5.0**

# **5.2.1.5 Práctica de laboratorio: Instalación de Windows 7**

#### **Introducción**

Imprima y complete esta práctica de laboratorio.

En esta práctica de laboratorio, instalará el sistema operativo Windows 7.

#### **Equipo recomendado**

Para este ejercicio, se requiere el siguiente equipo:

- Una PC con una unidad de disco duro en blanco
- DVD o unidad flash USB de instalación de Windows 7

### **Paso 1**

Inserte el DVD de instalación de Windows 7 en la unidad de DVD-ROM o conecte la unidad flash USB a un puerto USB.

Cuando se inicie el sistema, observe si aparece el mensaje Presione cualquier tecla para arrancar desde un CD o DVD (Press any key to boot from CD or DVD).

Si aparece el mensaje, presione cualquier tecla del teclado para arrancar el sistema desde el DVD. Si no aparece el mensaje que solicita que se presione cualquier tecla, la PC comienza a cargar archivos desde el DVD automáticamente.

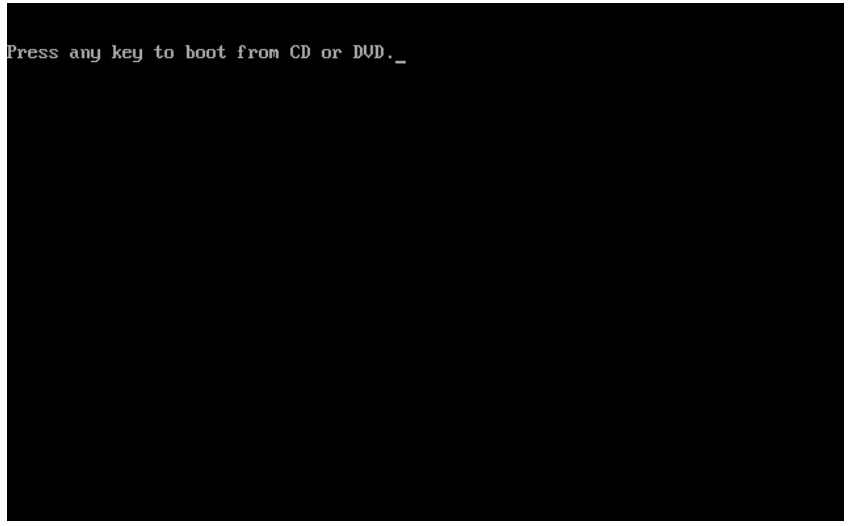

La PC comienza a cargar archivos del DVD o la unidad flash USB.

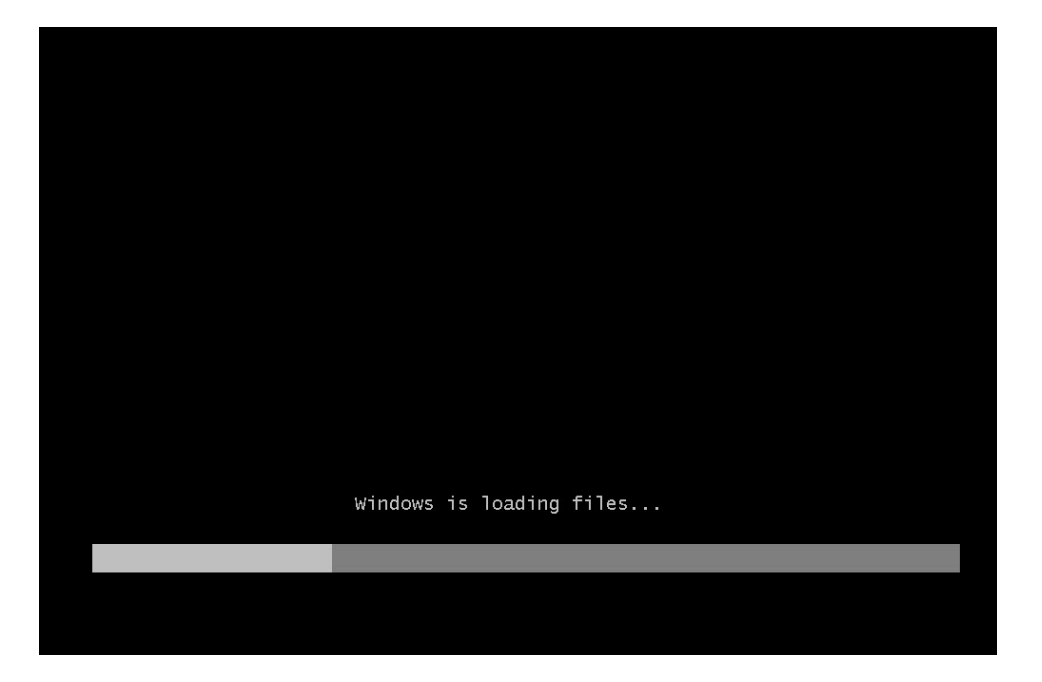

# **Paso 2**

Aparece la pantalla Arranque de Windows 7.

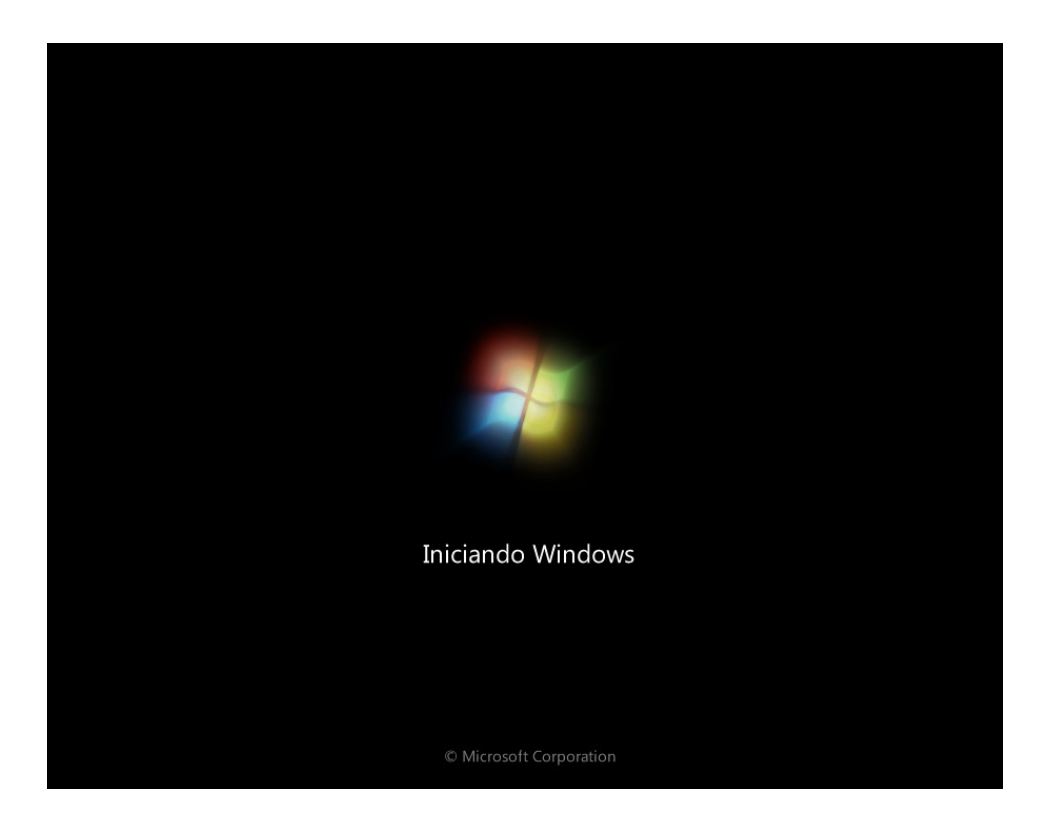

Se abre la ventana Instalar Windows. Presione **Siguiente**, a menos que deba modificar la configuración predeterminada.

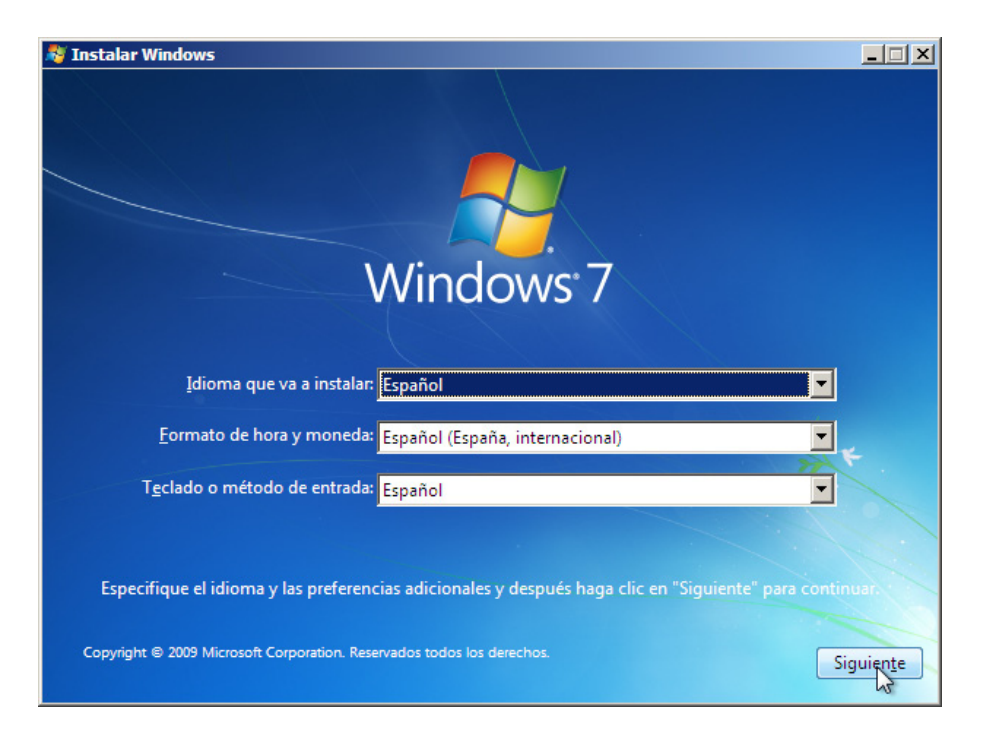

### **Paso 4**

Presione **Instalar ahora** para continuar.

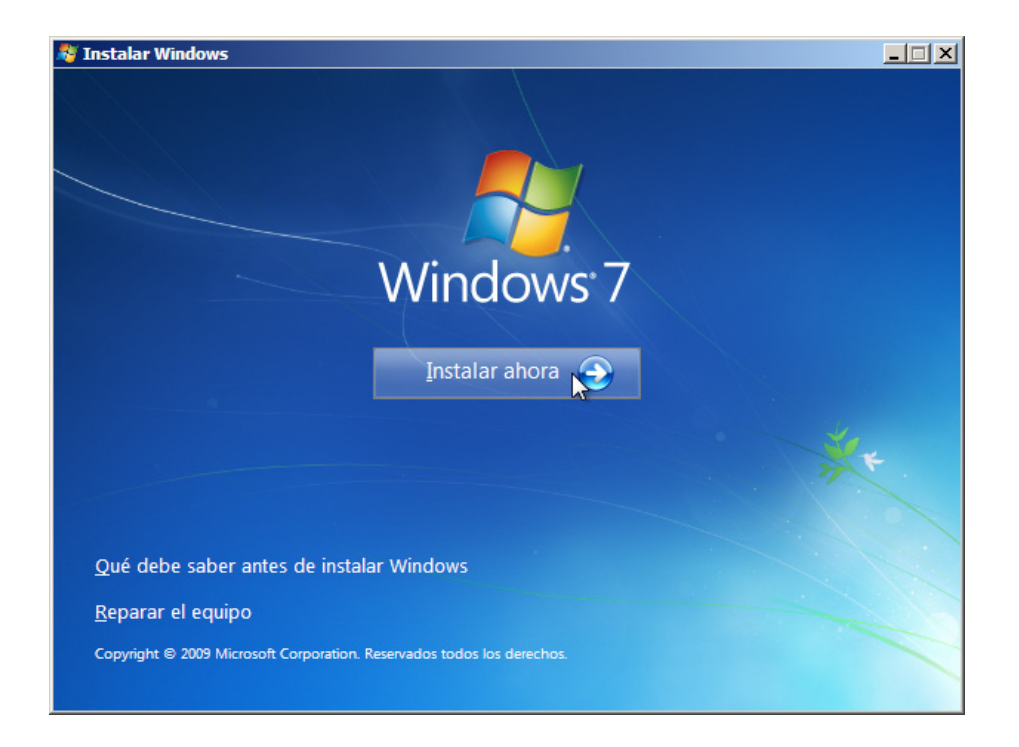

Comienza la sección Recopilar información de la instalación.

Aparece la pantalla "El programa de instalación se está iniciando...".

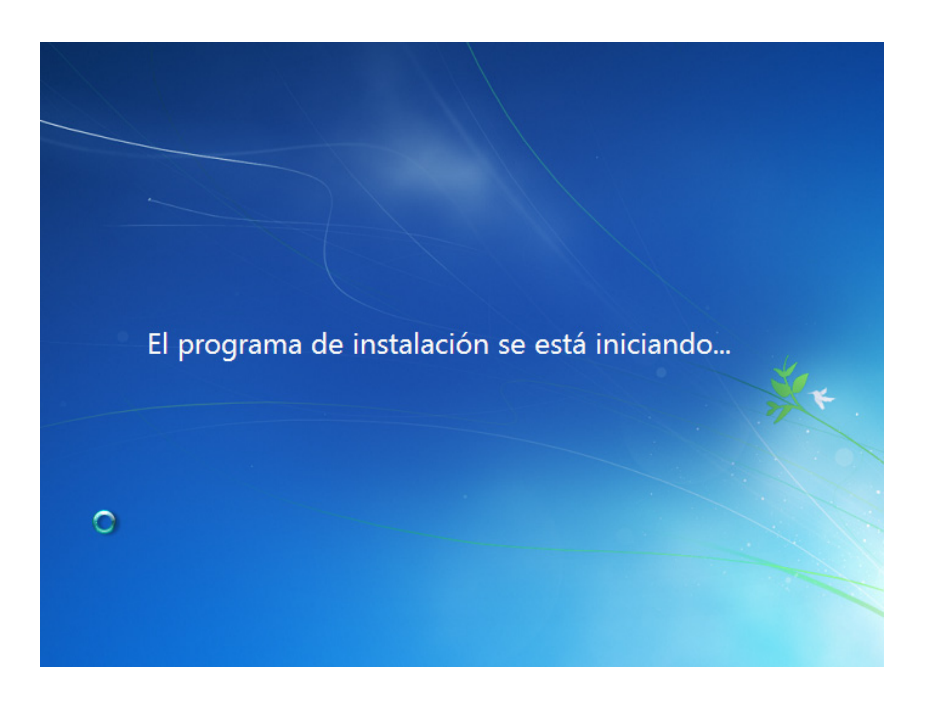

A continuación, aparece la pantalla Lea los términos de licencia. Lea los términos de la licencia y confirme que los acepta seleccionando la casilla Acepto los términos de licencia. Haga clic en **Siguiente**.

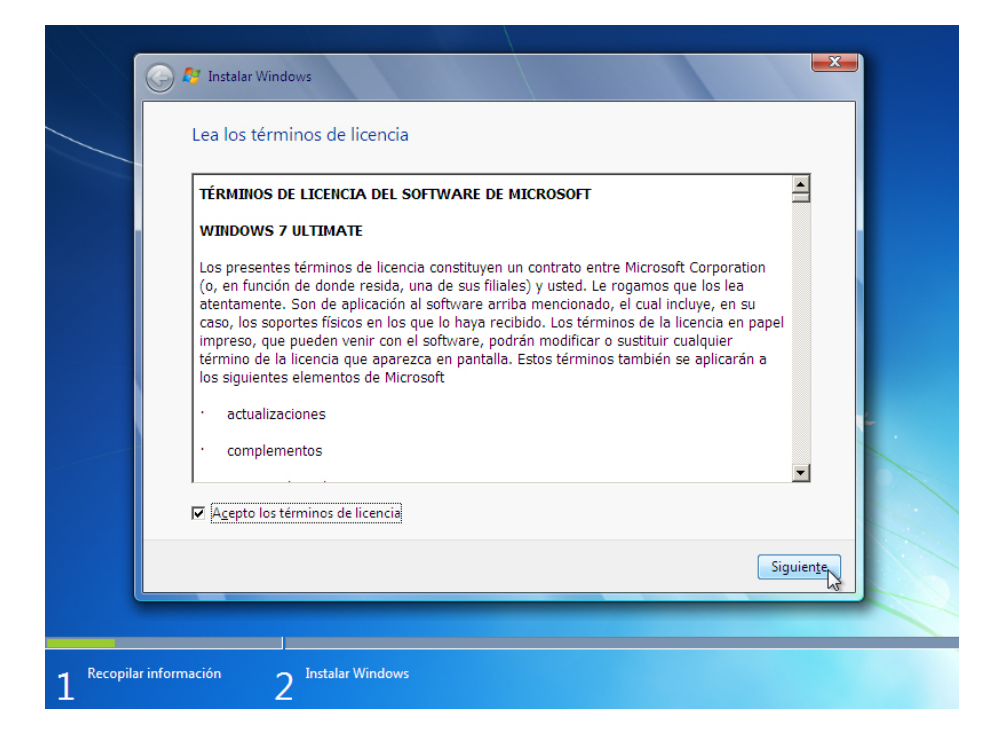

Aparece la pantalla "¿Qué tipo de instalación desea?". Haga clic en **Personalizada (avanzada)**.

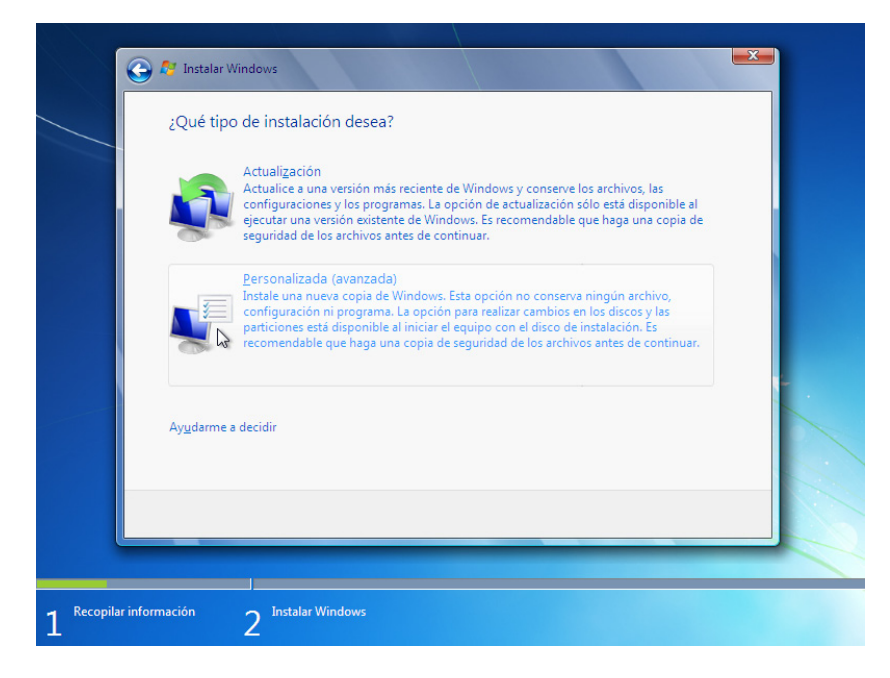

# **Paso 7**

Aparece la pantalla "¿Dónde desea instalar Windows?". Seleccione el disco duro o la partición donde se instalará Windows 7.

Haga clic en **Siguiente** para seleccionar Espacio sin asignar en el disco 0, que es la configuración predeterminada.

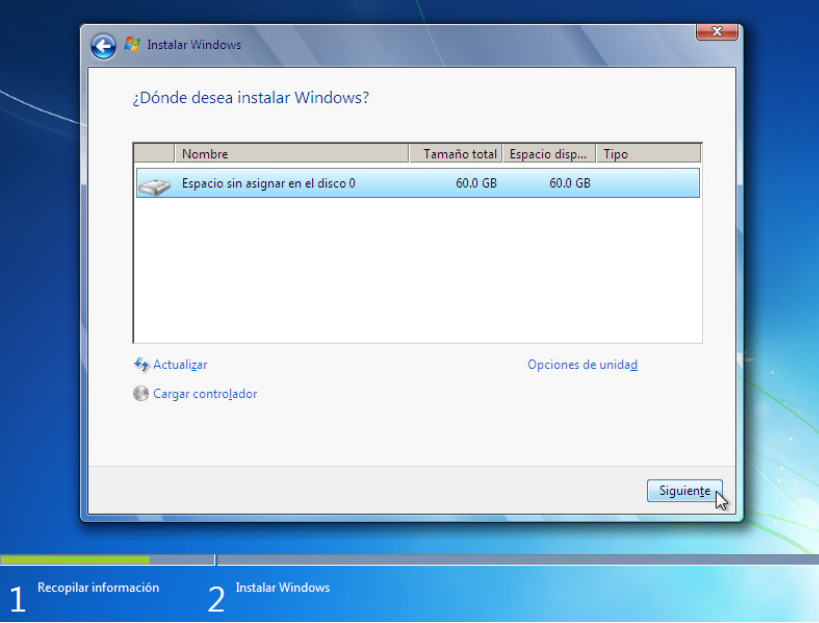

Finaliza la sección Recopilar información de la instalación.

#### **Paso 8**

Comienza la sección Instalar Windows.

Aparece la pantalla "Instalando Windows...". El programa de instalación de Windows 7 puede tardar hasta 50 minutos en configurar la PC.

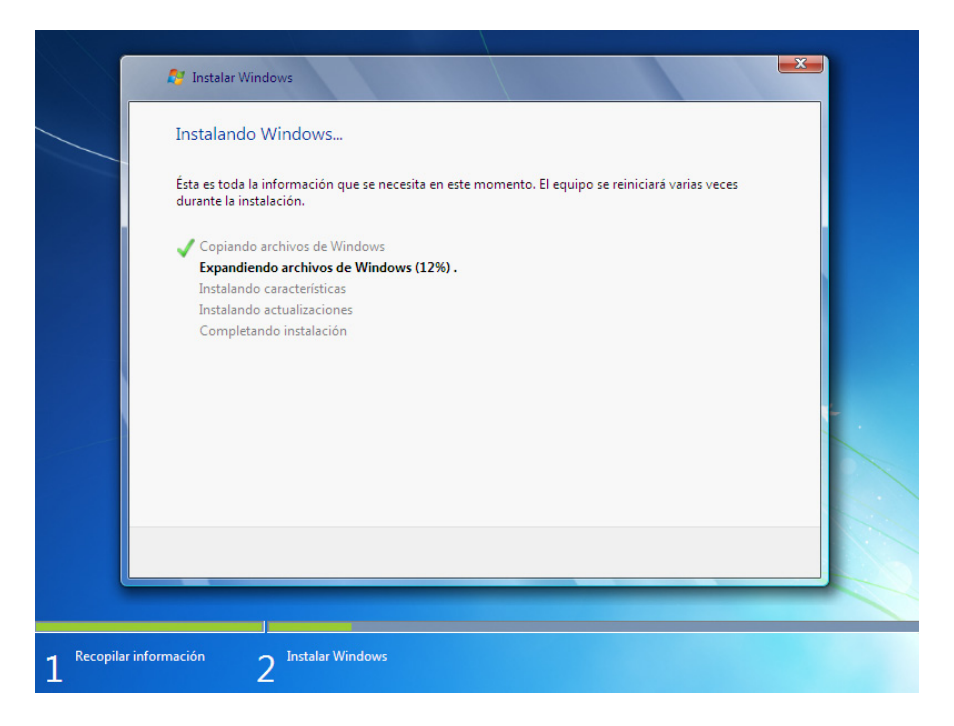

### **Paso 9**

Aparece la pantalla Se necesita reiniciar Windows para continuar. La PC se reiniciará automáticamente, o puede hacer clic en **Reiniciar ahora**.

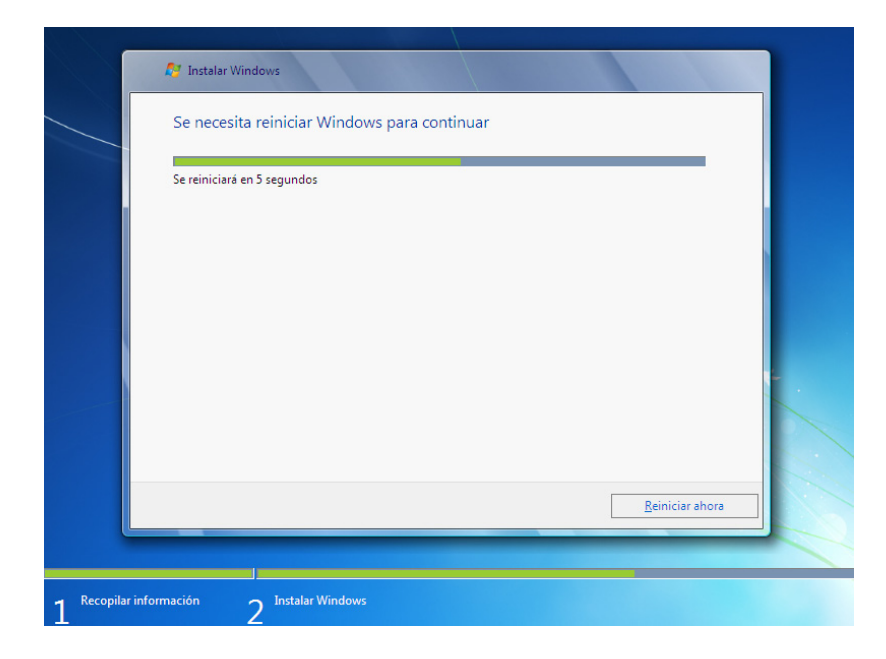

Si recibe el mensaje Presione cualquier tecla para arrancar desde un CD o DVD (Press any key to boot from CD or DVD), **no presione ninguna tecla**, y Windows arrancará desde el disco duro para continuar la instalación.

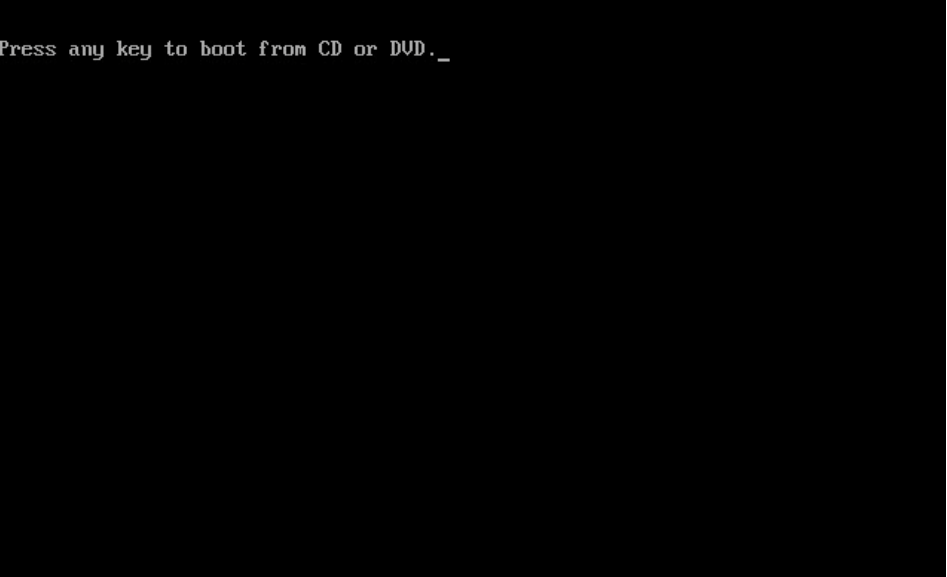

# **Paso 10**

Aparece el mensaje El programa de instalación está actualizando la configuración del Registro.

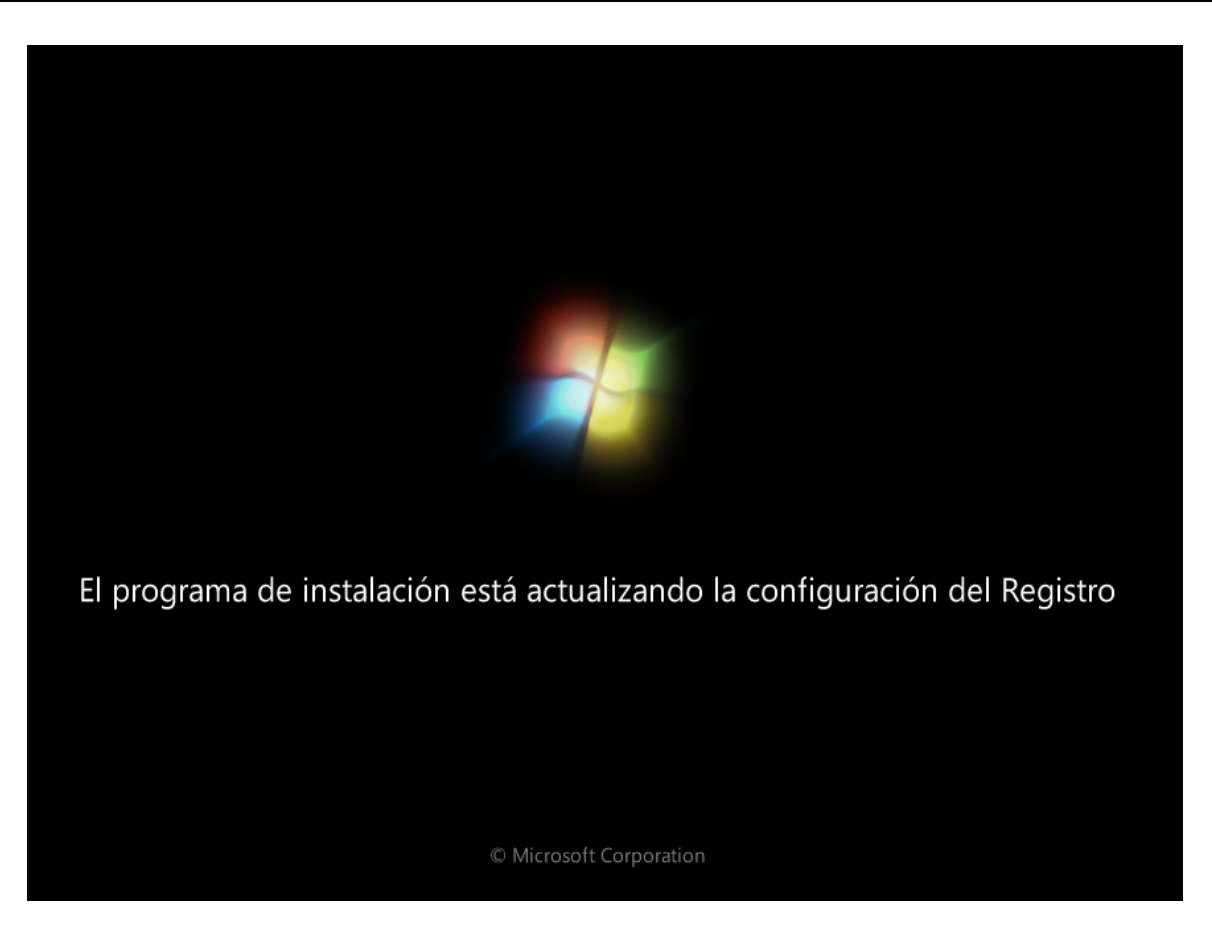

Aparece el mensaje El programa de instalación está iniciando servicios.

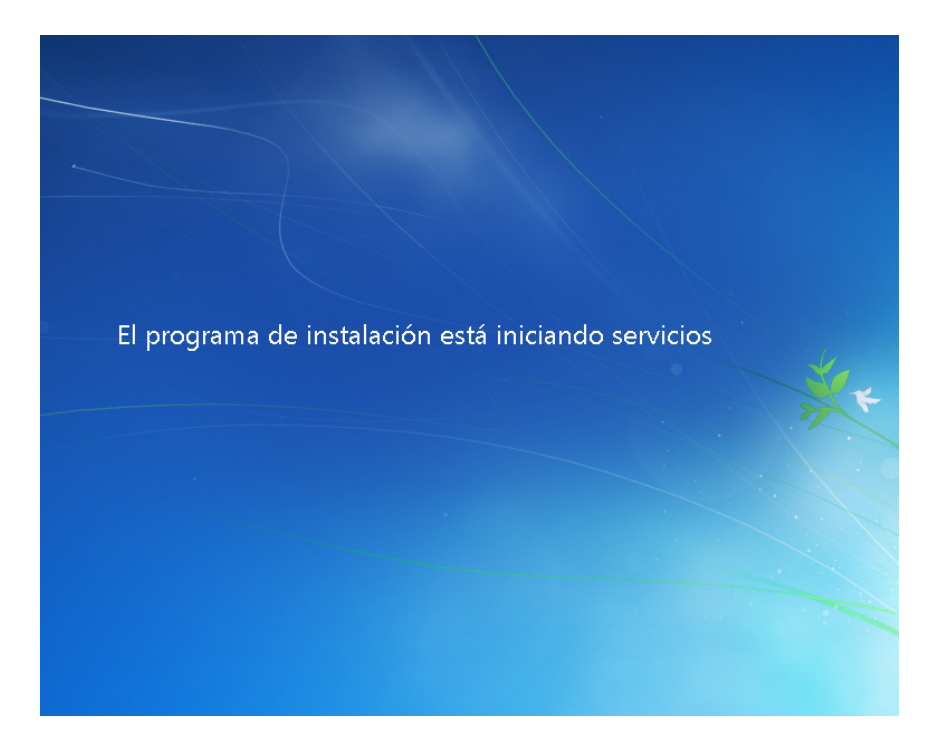

Vuelve a aparecer la pantalla "Instalando Windows...". Es posible que Windows se reinicie algunas veces más. Esto puede tardar varios minutos.

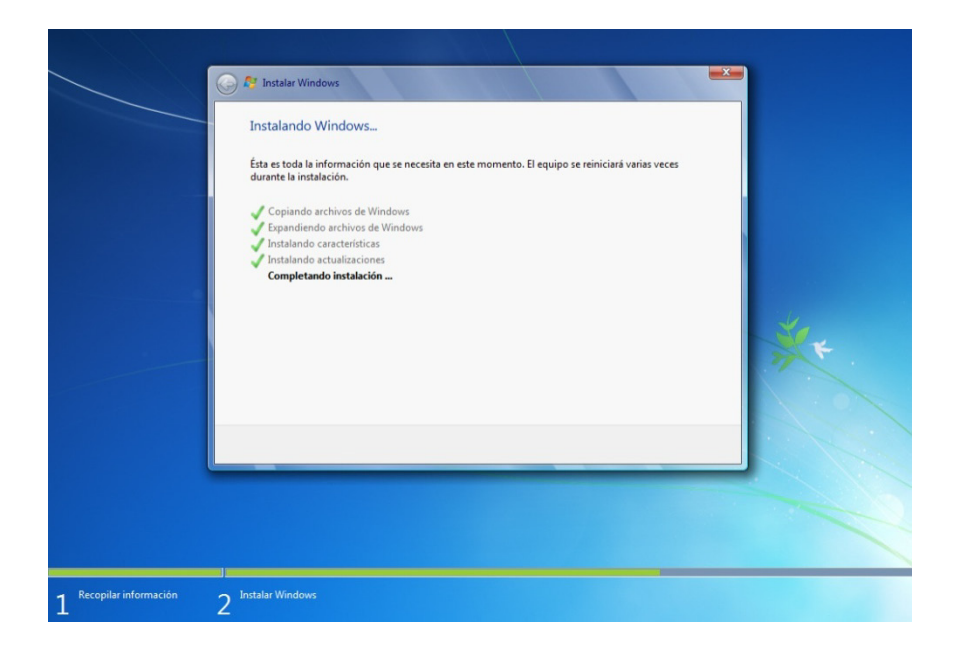

Finalizó la sección Instalar Windows.

# **Paso 13**

Comienza la siguiente sección Instalar Windows.

Escriba el nombre de usuario y el nombre de equipo proporcionados por el instructor. Haga clic en **Siguiente**.

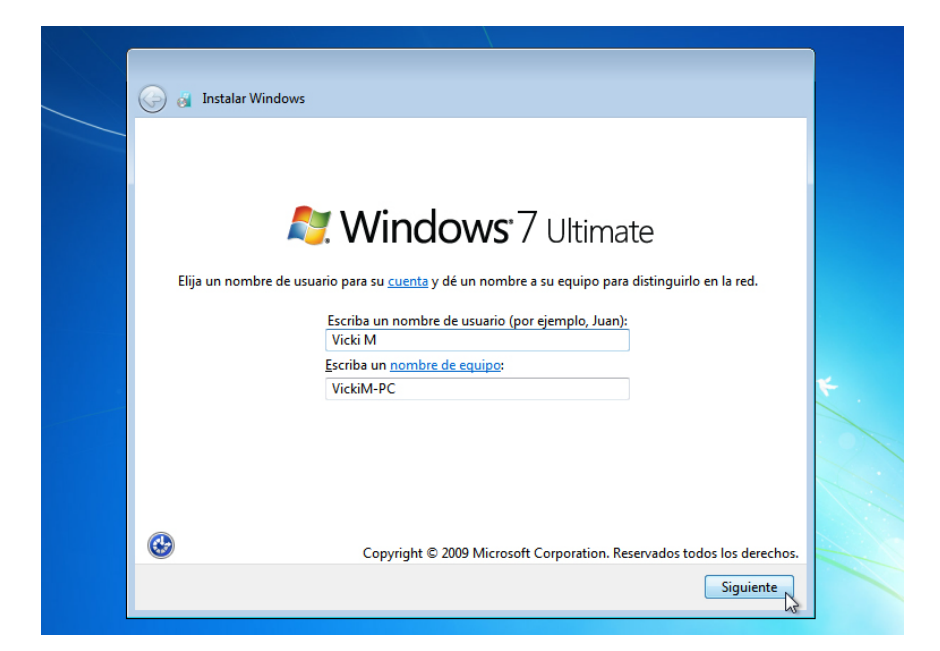

Aparece la pantalla Establezca una contraseña para su cuenta. Escriba la contraseña proporcionada por el instructor. Vuelva a escribir la contraseña e introduzca un indicio de contraseña. Haga clic en **Siguiente**.

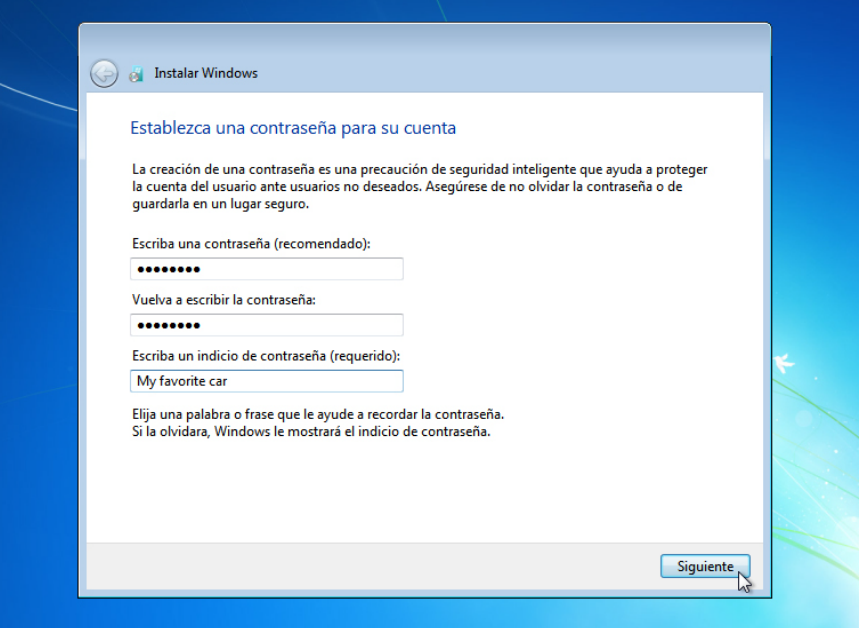

# **Paso 15**

Aparece la pantalla Escriba la clave de producto de Windows. En esta página, escriba la clave de producto tal como aparece en la caja del DVD de Windows 7. Haga clic en **Siguiente**.

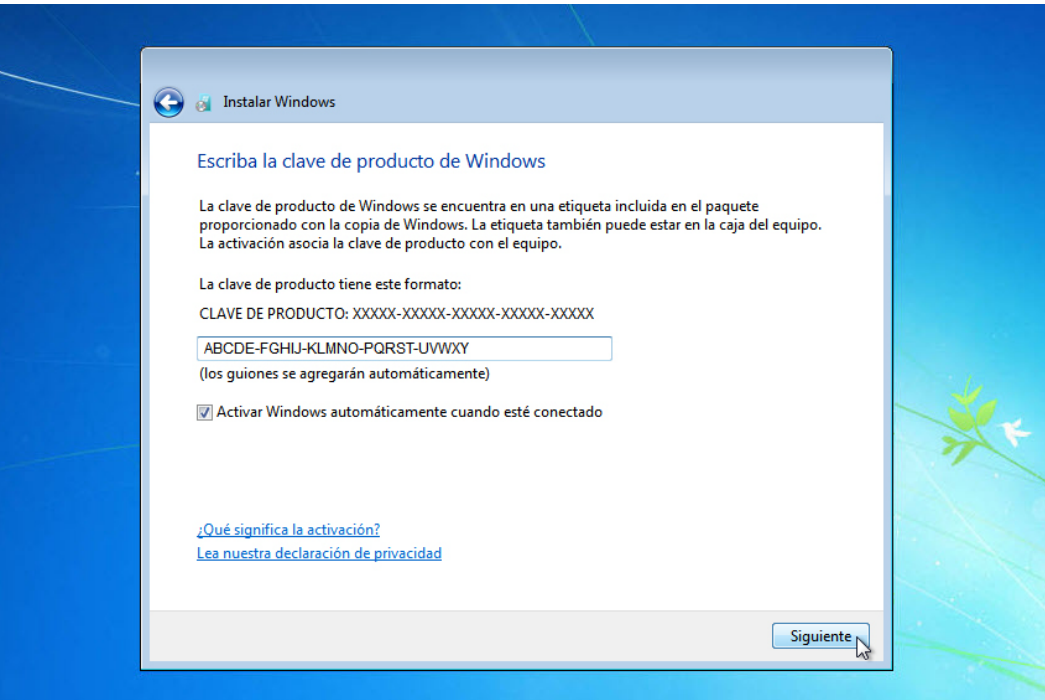

Nota: si introdujo la clave de producto, el programa de instalación no pasará por lo siguiente.

Aparece la pantalla "¿Desea escribir la clave de producto ahora?". Si se le indicó que no introdujera la clave de producto, haga clic en **No**.

### **Paso 16**

En la pantalla Ayude a proteger el equipo y a mejorar Windows automáticamente, haga clic en **Usar la configuración recomendada**.

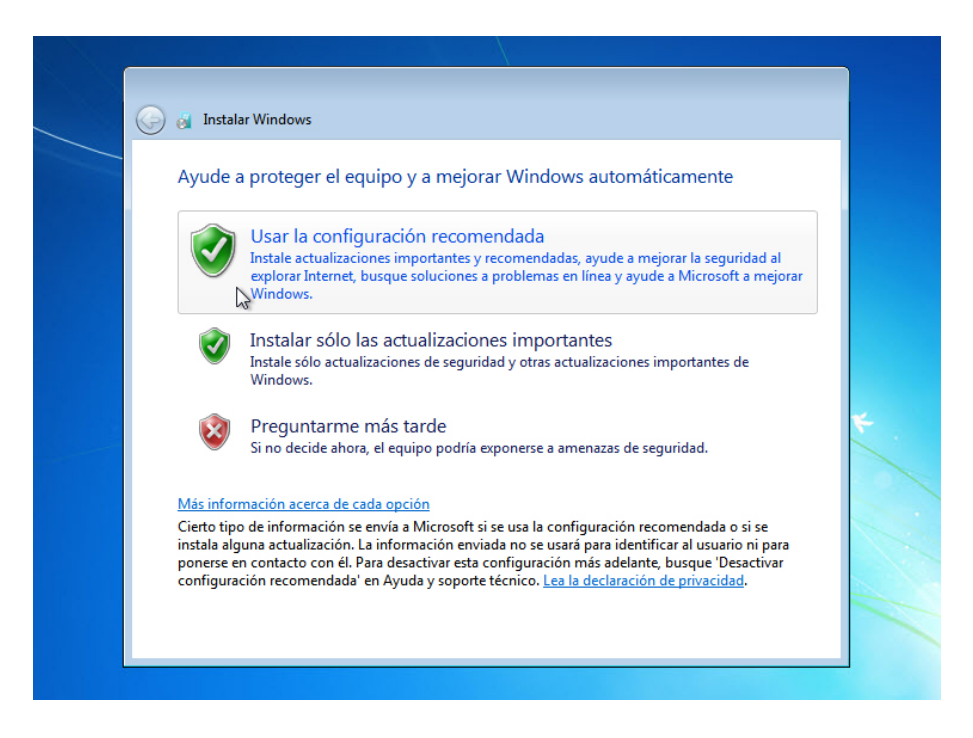

# **Paso 17**

En la pantalla Revise la configuración de hora y fecha, configure el reloj de la PC para que coincida con la zona horaria, la fecha y la hora locales. Haga clic en **Siguiente**.

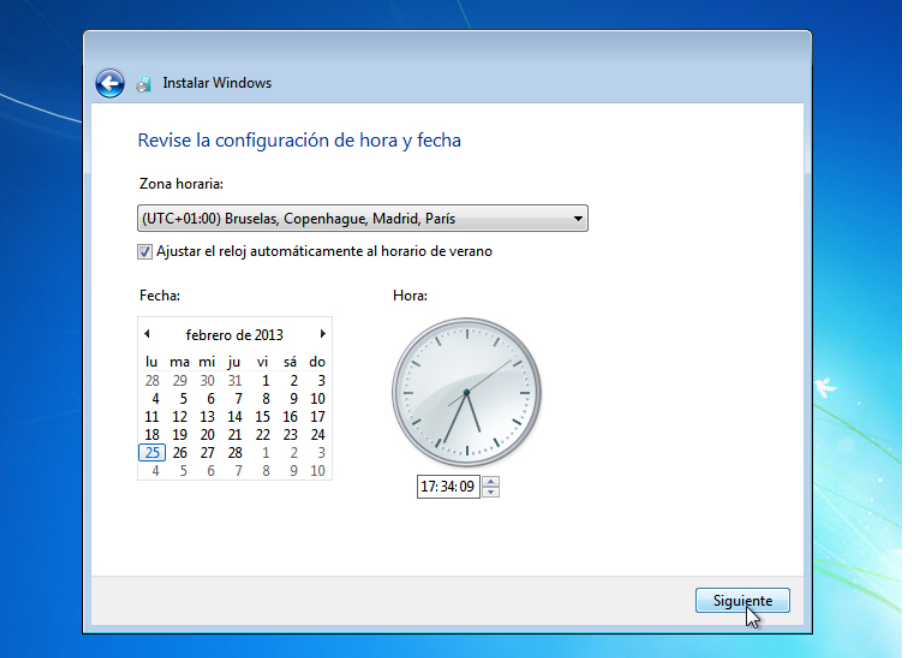

Aparece la pantalla Seleccione la ubicación actual del equipo. Seleccione la opción proporcionada por el instructor.

Nota: esta pantalla no aparece si no se instalaron correctamente los controladores para la tarjeta de red durante la instalación.

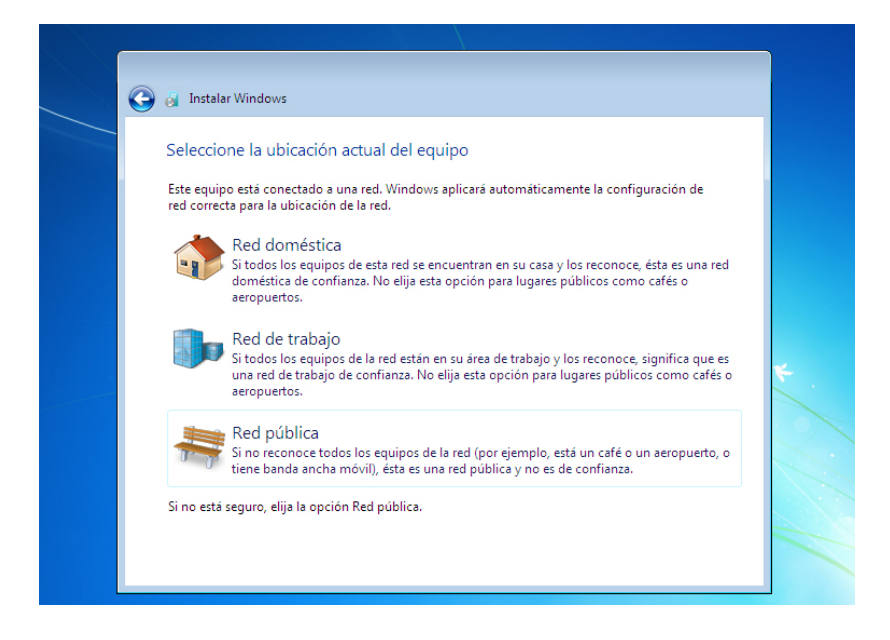

Aparece la pantalla Windows está finalizando la configuración.

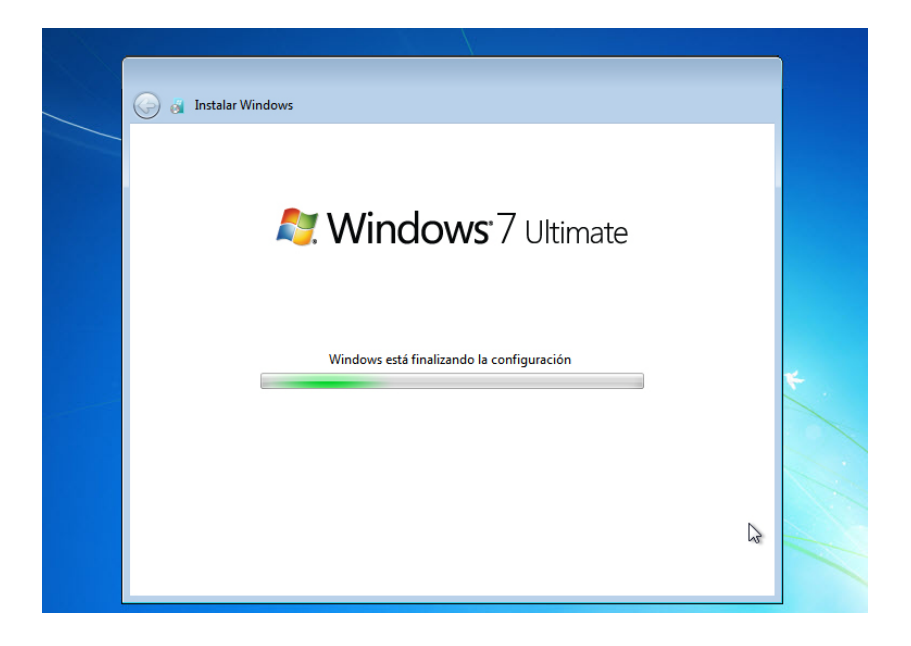

Se completó la segunda sección Instalar Windows.

# **Paso 20**

Aparece el mensaje Inciando...

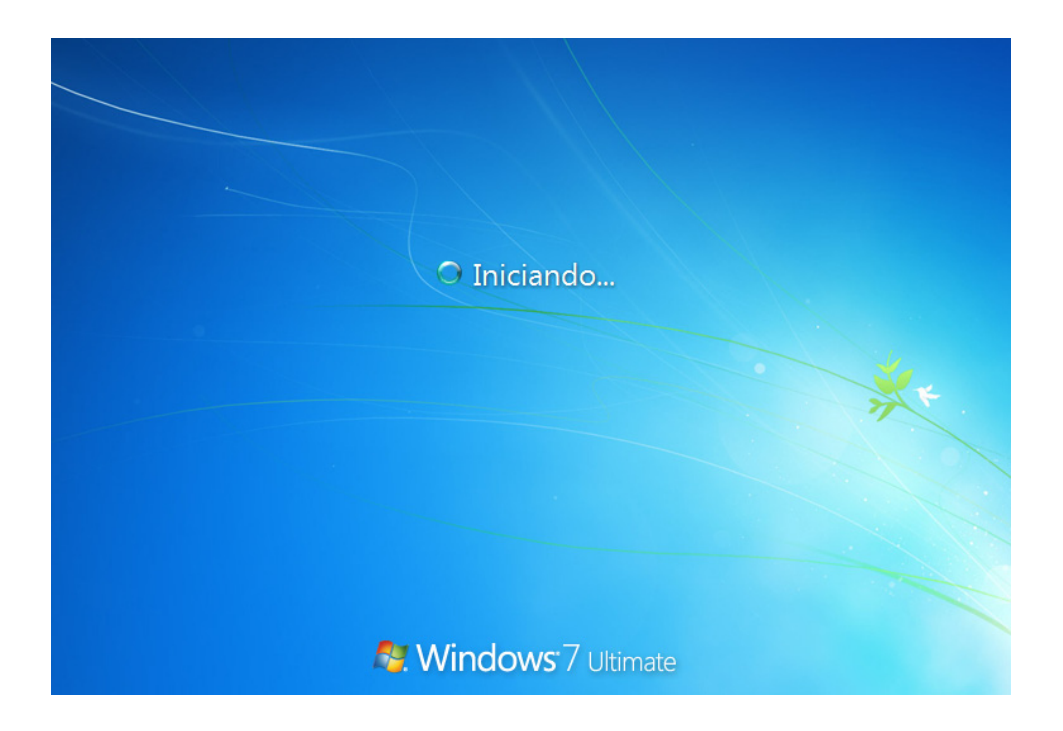

Aparece el mensaje "Preparando el escritorio...".

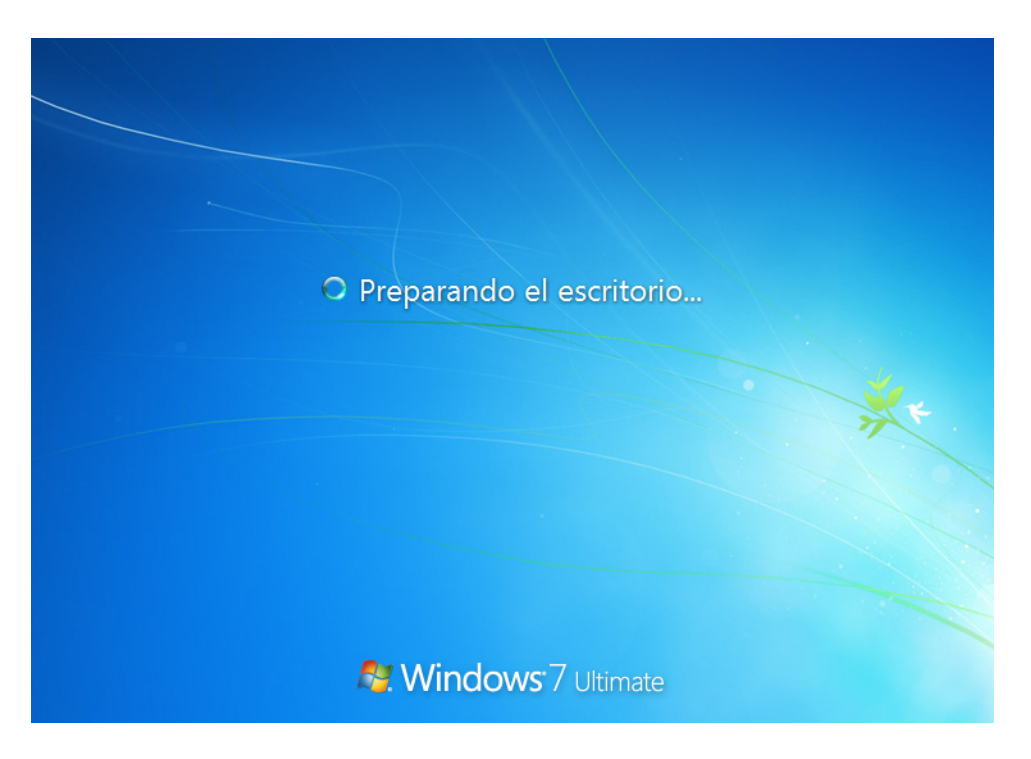

# **Paso 22**

Inició sesión en Windows 7 por primera vez.

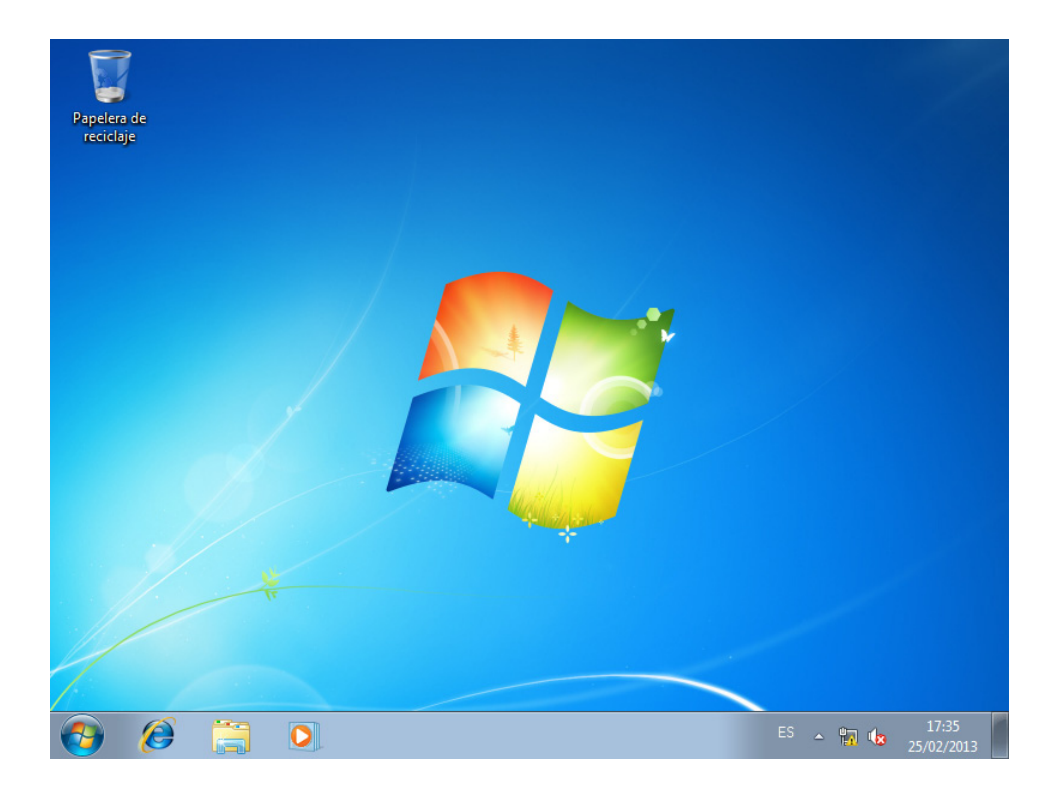